## パーソナルコンピューター VAIO Pro PA VJPA11

### $V Q Q - 961 -$

スタートガイド

## 付属品について 2. インタン 2. 各部名称

### $\Box$  ACアダプター

 $\Box$  電源コード $^{*1}$ 

Printed in Japan © 2018 VAIO Corporation

### 取扱説明書

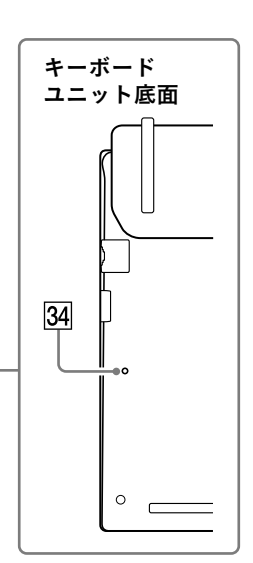

- $\Box$  単6型アルカリ乾電池 $(\sim$ ン用)  $*^2$
- □ SIMカード(無線WAN機能搭載モデル) \*2
- □ SIMトレイピン(無線WAN機能搭載モデル) \*<sup>2</sup> 尖った部分がありますので、取り扱いにご注意 ください。思わぬけがをするおそれがあります。 また、小さなお子様が誤って飲み込まないよう、 保管場所にご注意ください。

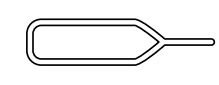

### □ クリーニングクロス

˛˛ デジタイザースタイラス(ペン)\*²

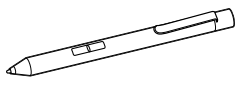

˛˛ セキュリティーロックスロットアダプター \*²

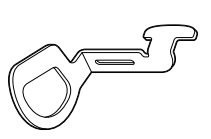

□ 主な仕様

□ 保証書

# 

□ 取扱説明書(「取扱説明書について」を参照)

˛˛ Office パッケージ\*²

### □ パンフレット類

大切な情報が記載されている場合があります。

必ずご覧ください。

\*1 付属の電源コードは、AC100V用です。

\*2 お買い上げ時の選択によっては、付属しない場合 があります。

「Office」を使い始めるには、プロダクトキーの入力が 必要です。詳しくは、Officeパッケージをご覧ください。

### ! ご注意 • 付属品が足りないときや破損しているときは、商品 が入っていた箱を捨てる前にVAIOサポートセン ターまたは販売店にご連絡ください。

• 付属品はお使いのVAIOのみで動作保証されてい ます。

(<u>でヒント</u>)

• VAIOはハードディスクまたはSSDからリカバリー することができるため、リカバリーメディアは付属 しておりません。ただし、ハードディスクまたは

SSDからリカバリーできなくなる場合もあるため、 VAIOをお買い上げ後、必ずリカバリーメディアを作 成してください。 リカバリーメディアの作成方法、およびリカバリー 方法について詳しくは、別紙「リカバリーとトラブル

解決」の「バックアップ/リカバリー」をご覧ください。

ACアダプターのUSB端子を使って 外部機器を充電するには

1 お使いの外部機器がUSB充電に対応しているか確 認する。

2 USB充電対応機器に付属している充電用USBケー ブルなどを使って、ACアダプターのUSB端子と接 続する。

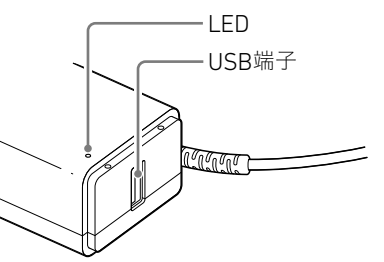

1ご注意)

接続した機器の消費電流が本製品のUSB出力の定格 を超えると、そのUSB端子への電源供給は停止します。 接続した機器の消費電流が軽減されると、充電が再開 されます。

仕様:USB出力 DC 5.0 V、1.0 A

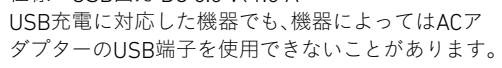

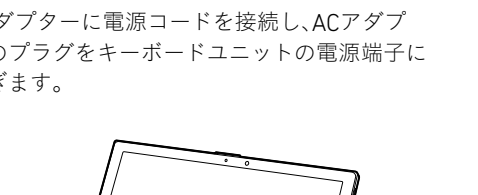

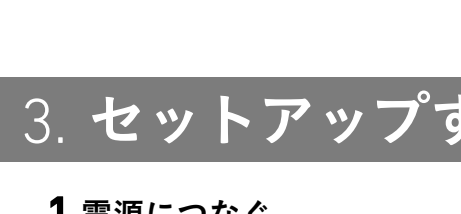

### 取扱説明書について

VAIOをお買い上げいただきありがとうございます。

お客様が購入されたVAIOには次の取扱説明書が付属しています。

### • スタートガイド(本書)

VAIOの接続、Windowsのセットアップ、インターネットの接続などについて説明しています。使 い始めにお読みください。

• 使用上のご注意

VAIOを安全に使うための注意事項が記載されています。必ずお読みください。

• リカバリーとトラブル解決

トラブル対処のQ&A、リカバリーの方法やリカバリーディスクの作りかたを記載しています。

### • クレードルの取扱説明書\*

\* お買い上げ時の選択によっては、付属しない場合があります。

取扱説明書で説明されている機能やアプリは、お使いのモデルによって使用できない場合やイン ストールされていない場合があります。また、イラストや写真、画面は実際のものと異なる場合が あります。

## VAIOサポートページ

- 1 日 (スタート)- ※ (設定)-[更新とセキュリ ティ]を選択する。
- 2 [Windows Update]を選択し、画面の指示に従っ てアップデートする。

VAIOの最新のサポート情報を詳しく掲載しています。 使いかたが分からないときは、最初にご確認ください。 <https://www.vaio.com/support/>

## 3. セットアップする

### 1 電源につなぐ

ACアダプターに電源コードを接続し、ACアダプ ターのプラグをキーボードユニットの電源端子に つなぎます。

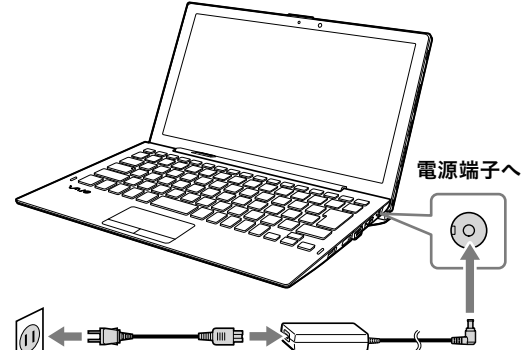

## タブレット単体で電源につなぐ

USB Power Delivery対応のACアダプターやモバ イルバッテリーを使用することができます。

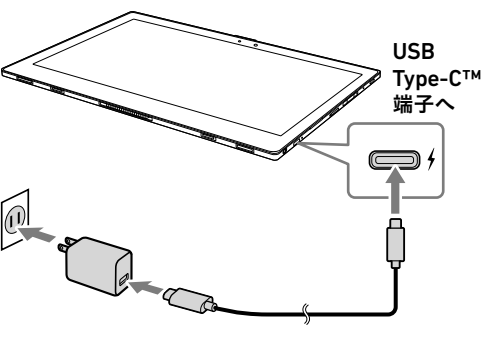

### ! ご注意

• お使いのキーボードユニットにバッテリーが搭載 されている場合、電源につないだときにタブレット のバッテリーが優先的に充電されます。

• タブレットのUSB Type-C™端子にUSB ACアダプ ターをつなぐ場合、機器によっては画面に充電中の 表示がされない場合があります。その場合は、タブ レットの充電ランプで充電状況を確認してくださ い。充電中の場合はランプが点灯し、充電完了時に 消灯します。充電ランプは、点灯までに時間がかか る場合があります。

• 付属のACアダプターのUSB端子を使ってタブレッ トのUSB Type-C™端子につないで充電するときは、 以下の手順に従って設定を変更してください。

① (スタート)を選択し、メニューから [VAIO の設定]を選択する。

②[ハードウェア]を選択し、「USB Type-C 受給電」 で[1.0A (出力電流 1.5A未満)]を設定する。

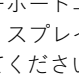

### 2 電源を入れる

タブレットの ① 電源ボタンを押す。

- 22 セキュリティーロックスロット
- 充電ランプ
- 30 £ LAN端子
- 31 モニター端子
- 32 HDMI端子
- $\overline{33}$   $\overline{\smash{\big)}\ }$  USB端子(USB 3.0)
- この端子は、USB充電(BC 1.2 OUT)に 対応しています。
- 34 バッテリーオフボタン (キーボードユニットバッテリー搭載モデル)

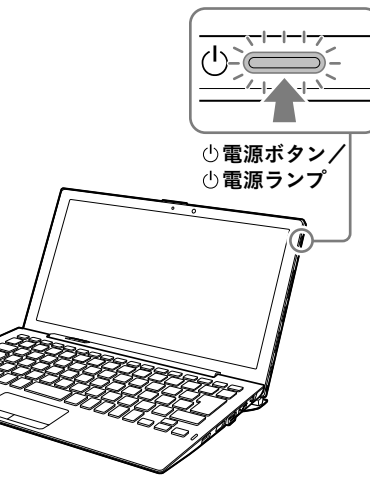

- 1 VAIOの電源が切れている状態で、タブレット の音量調節ボタンの+側または-側を押しな がら ① 電源ボタンを押し、「VAIO レスキュー モード」を起動させる。
- 2 [認証情報を表示]を選択する。

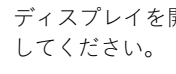

! ご注意

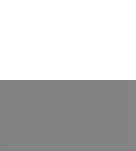

- キーボードユニットを取り付けている場合は、 ディスプレイを開いた状態で (り電源ボタンを押
- ディスプレイを開くときは、カメラ部分を持たない でください。故障の原因となります。 • Windowsのセットアップ画面が表示されるまで、電
- 源を切らずにお待ちください。

### 3 Windowsのセットアップ (初期設定)を行う

Windowsのセットアップ画面の指示に従って、初 期設定を行います。

### ! ご注意

お買上げいただいたVAIO には、最新のWindows 10 アップデートプログラムが適用されていることがあ ります。アップデートプログラムの適用により、 WindowsのセットアップなどのWindows 画面上に おける操作手順が、本書に記載している内容から変わ る場合がありますので、ご了承ください。 VAIO サポートページに、Windows のセットアップや その他の操作説明に関する情報を公開しております ので、お手持ちの携帯端末やスマートフォンからご確 認ください。 <https://support.vaio.com/beginner/>

### 4 インターネットに接続する

インターネットに接続するには、お使いのVAIOで 設定をする前に接続する回線を決め、プロバイ ダーと契約するなどの準備が必要です。 お使いのVAIOは、Wi-Fi(無線LAN)または有線 LANを使用してインターネットに接続できます。 インターネットに接続するための設定や機器につ いて詳しくは、プロバイダーから送付されたマ ニュアルや、接続機器に付属のマニュアルをご覧 ください。

インターネットに接続すると、Windowsのライセ ンス認証が自動的に完了します。

### 青少年がおられるご家庭の皆様へ

青少年が安全に安心してインターネットを利用す るための情報をVAIO サポートページで公開して います。 ご家庭で青少年がインターネットを利用する場合

は、事前にご確認ください。 <https://support.vaio.com/security/filtering/>

### 5 重要な設定/準備を行う

### 「Windows Update」を実行する

### VAIOオリジナルソフトウェアをアップデートする

VAIOオリジナルソフトウェアのアップデートを行 うには、VAIOサポートページからアップデートプ ログラムをダウンロードし、インストールしてく

ださい。 <https://support.vaio.com/software/update/>

### 6 リカバリーメディアを作成する

別紙「リカバリーとトラブル解決」にある手順に 従って、リカバリーメディアを作成してください。 リカバリーメディアはVAIOに付属していないた め、VAIOをお買い上げ後、必ずリカバリーメディア

を作成してください。

1ご注意)

### リカバリメディア送付サービスのご案内

リカバリーを行うのに必要なリカバリーメディア を有償で送付するサービスもあります。 詳しくは、下記のサポートページをご覧ください。 [https://support.vaio.com/service/recovery/](https://support.vaio.com/service/recovery/index.html#anc04)

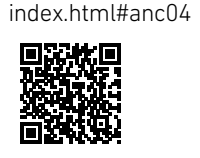

リカバリーを行うときは、タブレットをキーボードユ

ニットまたはクレードルに取り付けて、必ずACアダ プターで電源に接続してください。

### じヒント)

セットアップ終了後に、VAIOをシャットダウンまたは スリープモードにするには、 <mark>++</mark> (スタート) − <mark>心</mark> (電 源)を選択して、[シャットダウン]または[スリープ] を選択してください。

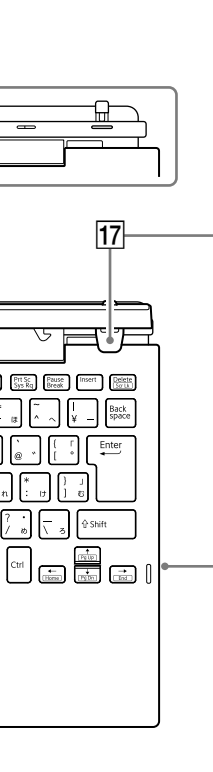

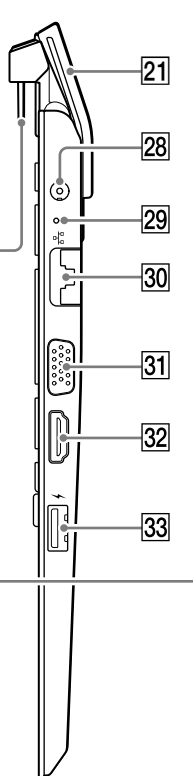

### 認証表示等の表示場所について

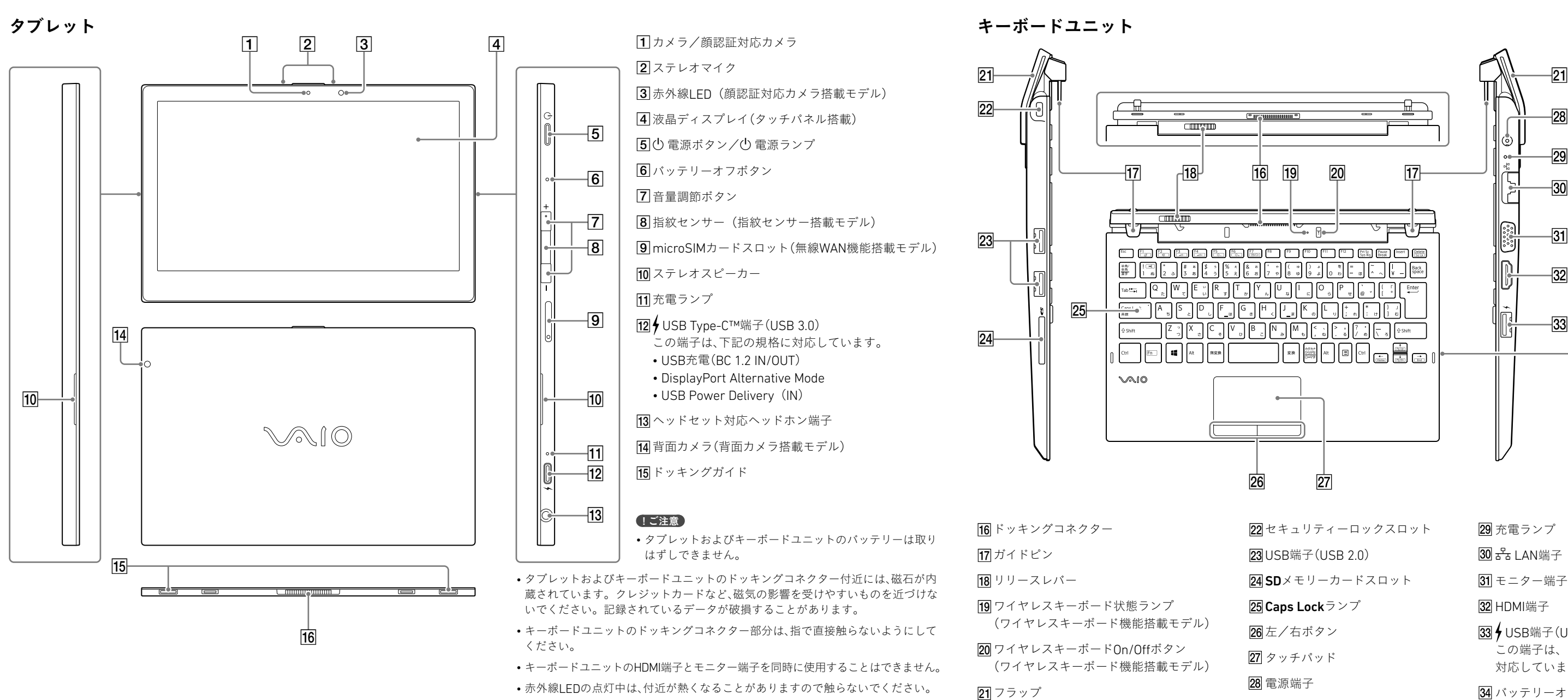

### VAIO本体の認証に関する表示等は、以下の手 順で確認できます。

### キーボードユニットの認証に関する表示等は、 以下の場所にあります。

- VAIOの電源を入れたままバッテリーオフボタンを押すと、作業中のデータが失わ れる可能性があります。作業中のデータを保存し、VAIOの電源を切ってからバッ テリーオフボタンを押してください。
	-
- 24 SDメモリーカードスロット 25 Caps Lockランプ 26 左/右ボタン 27 タッチパッド 電源端子

ノートPCモードの状態でディスプレイを閉じ、 底面のフラップを持ち上げて確認できます。

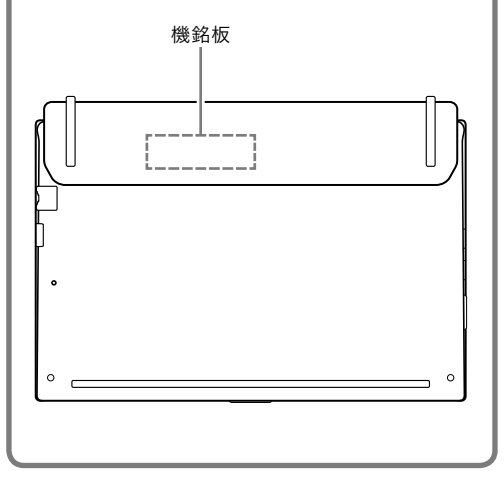

裏面へつづく

## 9. SIMカードを挿入する(無線WAN機能搭載モデル)

お使いのVAIOに無線WAN機能が搭載されている 場合は、お手持ちのSIMカード(microSIMカード) を、VAIOのmicroSIMカードスロットに挿入して使 用することができます。

### 1 VAIOの電源を切る

### 2 お手持ちのSIMカードを、タブ レットの側面にあるmicroSIM カードスロットに差し込む

microSIMカードスロットにあるイジェクト穴 に、付属のSIMトレイピンをまっすぐ差し込 み、トレイを引き出します。 microSIMカードをIC部分のある面を下にして トレイに乗せ、microSIMカードスロットの奥 までまっすぐ押し込んでください。

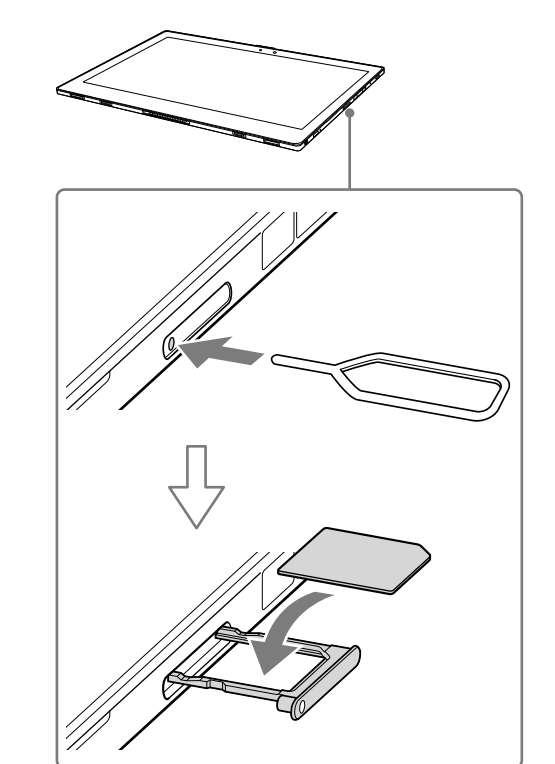

## ! ご注意

- SIMカードのIC部分を触らないでください。 SIMカードを挿入したり取り出したりするとき は、タブレットをしっかりと固定してください。 • SIMカードを折り曲げたり、圧力をかけるなど
- して破損しないようご注意ください。 • SIMカードがしっかり挿入されていないと、無 線WAN機能が使えません。

### 3 SIMカードの設定を行う

設定方法について詳しくは、お手持ちのSIM カードに付属の取扱説明書をご覧ください。

### ! ご注意

お使いのSIMカードの種類によって、無線WAN機 能のファームウェアが異なる場合があります。 SIMカードを挿入してタブレットの電源を入れた 際に、ファームウェアを変更している画面が表示 された場合は、VAIOをスリープ状態に移行させた り、電源を切ったりしないでください。 また、ファームウェアの変更中はネットワークが 切断されます。

メラを使用して「Windows Hello」の機能を使用す ることができます。

「Windows Hello」では、指紋や顔が登録されてい るユーザーのアカウントに対して、パスワード入 力の代わりに指紋認証または顔認証を使用して Windowsにサインインすることなどができます。 「Windows Hello」の機能やセットアップについて 詳しくは、「Windows Hello」のヘルプをご覧くだ

比吸収率(Body SAR)について

本機は、Body SARの対象となる無線モジュー ルを搭載しており、国が定めた電波の人体吸 収に関する技術基準および電波防護の国際ガ イドラインに適合しています。 対象モジュールを搭載しているパーソナルコ ンピューターは、国が定めた電波の人体吸収 に関する技術基準ならびに、これと同等な国 際ガイドラインが推奨する電波防護の許容値 を遵守するよう設計されています。この国際 ガイドラインは世界保健機関(WHO)が支持 するガイドラインと同等のものとなってお り、その許容値は使用者の年齢や健康状況に 関係なく十分な安全率となっています。 国の法律および国際ガイドラインは電波防護 の許容値を人体に吸収される電波の平均エネ ルギー量を表す比吸収率(SAR:Specific Absorption Rate)で定めており、対象モ ジュールを搭載しているパーソナルコン ピューターに対する局所SARの許容値は 2.0W/kg(手首から先を除く手足は4.0W/kg) です。 Body SARについて、さらに詳しい情報をお知 りになりたい方は、下記のホームページをご 参照ください。 総務省電波利用ホームページ [http://www.tele.soumu.go.jp/j/sys/ele/](http://www.tele.soumu.go.jp/j/sys/ele/index.htm) [index.htm](http://www.tele.soumu.go.jp/j/sys/ele/index.htm) RFエネルギーへの曝露を減らすため、表示画 面から1.5 cm以上離れた位置で本機をお使 いください。

VAIOを4つのモードに変形させることで、シーンに ビューモード あわせた使いかたをすることができます。

### [!ご注意] • キーボードユニットのキーボードバックライトは、

下側ボタン 2 上側ボタン

3テールキャップ

さい。

- 
- 他の指を使用する
- 
- 
- 

2 付属の乾電池の+とーの向きを確認し、+側をペ ン先に対し下方向にして入れる。

### 指紋認証/顔認証についてのご注意

• 指紋認証技術および顔認証技術は、完全な本人 認証・照合を保証するものではありません。また、 データやハードウェアの完全な保護を保証する ものではありません。VAIOの指紋センサーや顔 認証対応カメラを使用されたこと、または使用 できなかったことによるいかなる障害・損害に ついても、当社は一切の責任を負いかねますの であらかじめご了承ください。

2 新しいペン先の向きを確認し、ペン本体にまっす ぐ差し込む。

お使いのVAIOでは、指紋センサーや顔認証対応カ • 冬期など特に乾燥する時期は、指紋をスキャン する前に、金属に触れて体の静電気を逃がして ください。静電気で指紋センサーが故障するお それがあります。

• 指紋および顔の認証率は、使用状況などにより 異なります。また、個人差があります。

• 故障の原因となることがありますので、指紋セン サーや顔認証対応カメラに傷や汚れをつけない でください。

• VAIOの修理などを行った場合、登録済みのお客 様の指紋情報や顔認証情報が消去されることが ありますので、あらかじめご了承ください。

• 指紋を登録するときは、けがなどに備えて複数 の指を登録するようにしてください。

• 指紋の状態や使用状況などにより、指紋の登録 /認証ができない場合があります。その場合は、 以下を行うことで改善されることがあります。

‒ 手を洗うなどして登録した際の状態に戻す ‒ すでに登録されている指紋のデータを一度削 除し、指紋を登録し直す

• 指紋認証によるスリープモードからの復帰を有 効にしている場合、VAIOをカバンなどに入れて 持ち運ぶ際に、指紋センサーに何かが触れて意 図せずスリープモードから復帰することがあり ます。

• 顔認証を使用するときは、メガネやマスクなどを 身に着けている場合は取り外し、顔を登録した 際の状態に戻してから使用してください。

• 使用状況などにより、顔の登録/認証ができな い場合があります。その場合は、以下を行うこと で改善されることがあります。

- ‒ すでに登録されている顔のデータを一度削除 し、顔を登録し直す
- ‒ 強い日差しが当たる場合は、日差しを避けて顔 認証を行う
- ‒ タブレットを垂直にし、顔の正面で顔認証を行 う

## 5. 4つのモードでVAIOを使う

## 7. ペンを使う(ペン付属モデル)

### VAIOの4つのモードについて タブレットを取りはずす/取り付ける

### ノートPCモード

タブレットをキーボードユニットに取り付けて、 ノートPCのように使用します。

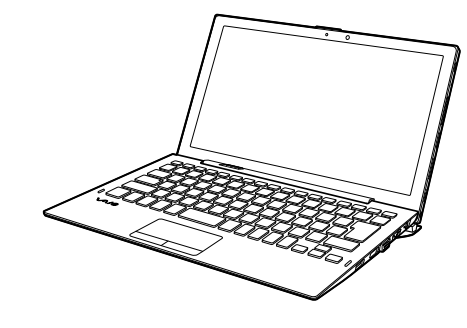

ノートPCモードのときのみ点灯します。 • ノートPCモード以外では、キーボードユニットにあ る端子に外部機器を接続して使用することはでき ません。

タブレットのディスプレイを外側にしてキーボー ドユニットに取り付けます。 ディスプレイのみで動画再生などをしたいとき や、自分と対面する相手に画面を見せたいときに お使いください。

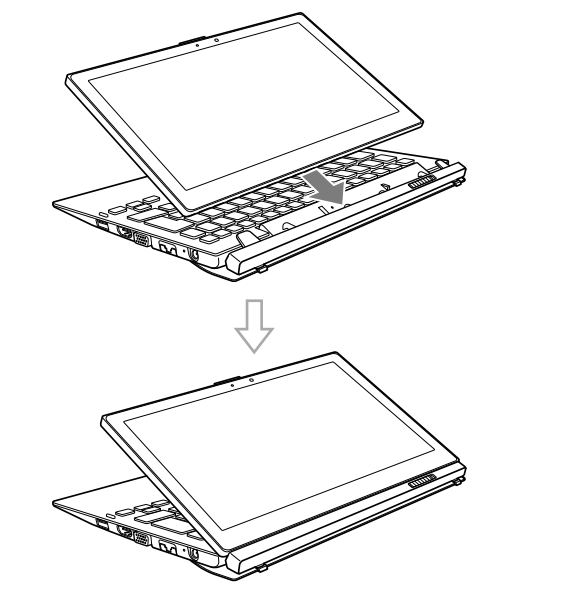

### <u>!</u> ご注意

- ビューモードで使用中は、キーボードユニットにAC アダプターをつないでいても、タブレット側に給電 されません。
- お使いのキーボードユニットにワイヤレスキー ボード機能が搭載されていない場合、ビューモード で使用中はキーボードで操作できません。

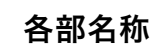

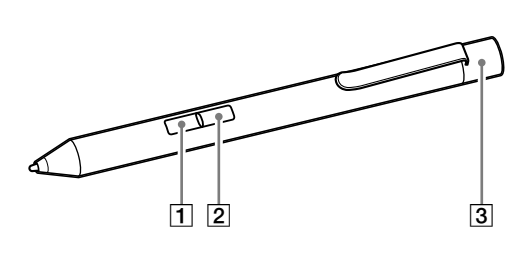

### ペンを準備する

ペンに乾電池を入れると操作できる状態になりま

す。 乾電池を消耗し、ペンでの操作が正しく行えなく なった場合は、新しい乾電池と交換してください。 1 テールキャップをはずす。

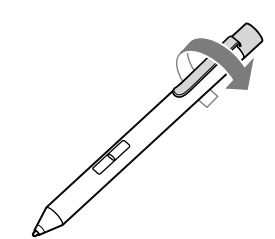

3 テールキャップを取り付ける。

### ! ご注意

- 市販の充電式の乾電池には対応していません。充 電式電池を使用した場合、液もれによる事故・故障 につながる可能性があります。
	- 残量が少なくなった乾電池は速やかに交換してく ださい。電池容量がなくなったあともペンに入れ
- たままにしておくと液もれを起こす原因となります。

### ペン先を交換するには

1 ペン先をピンセットなどでつかみ、ペン本体から はずれるまでまっすぐ引き抜く。

### ! ご注意

ペン先は付属していません。交換用のペン先につい て詳しくは、VAIOサポートセンターにお問い合わせく ださい。

### タブレットモード

タブレットとしてタッチ操作したいときや、ペン (デジタイザースタイラス)を使いたいときにお使 いください。

また、お使いのキーボードユニットにワイヤレス キーボード機能が搭載されている場合、タブレッ トとワイヤレス接続することで、キーボードで操 作することができます。

### クレードルモード

別売りのクレードルにタブレットを取り付けて、 タブレットを立てかけた状態で使用します。 また、お使いのキーボードユニットにワイヤレス キーボード機能が搭載されている場合、タブレッ トとワイヤレス接続することで、デスクトップPC のように使用することができます。 クレードルの使いかたについて詳しくは、クレー

ドルに付属の取扱説明書をご覧ください。

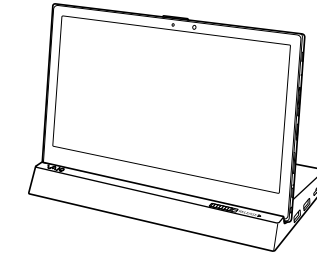

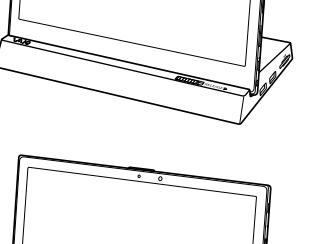

### ペンの使いかた

画面上のポインターを移動するには ペンを画面に近付けてペン先を動かします。

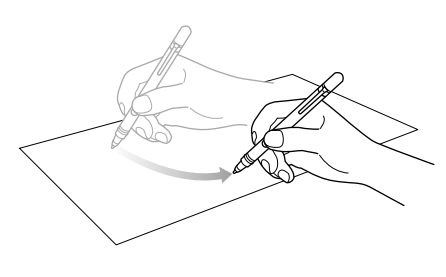

### クリックするには(タップ)

タッチパネル上の希望の位置を1回押して離しま す。

### ダブルクリックするには(ダブルタップ)

タッチパネル上の希望の位置をすばやく2回連続 で押して離します。

### 右クリックするには(長押し)

ペンの上側のボタンを押しながら、タッチパネル にペンを近付けて希望の位置を1回押して離しま す。タッチパネル上の位置によって、さまざまな 内容のメニューが表示されます。

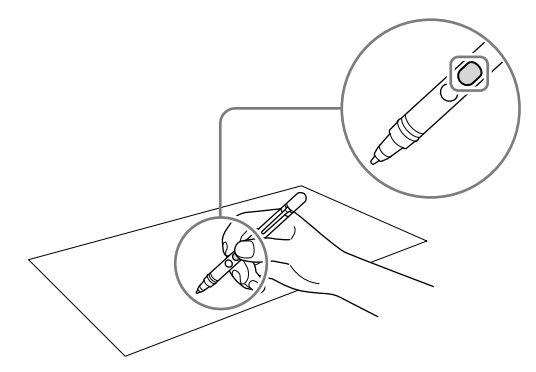

タッチパネル上の希望の位置を押し続けたまま、 数秒間そのままにしてから離しても同じ操作がで きます。

### ドラッグするには

ペンをタッチパネル上の希望の位置に軽く押しつ けながらなぞります。

### 入力した文字などを消すには

アプリによっては、入力した文字をペンで消すこ とができます。

ペンの下側のボタンを押しながら、タッチパネル にペンを近付けて希望の位置に軽く押しつけなが らなぞります。

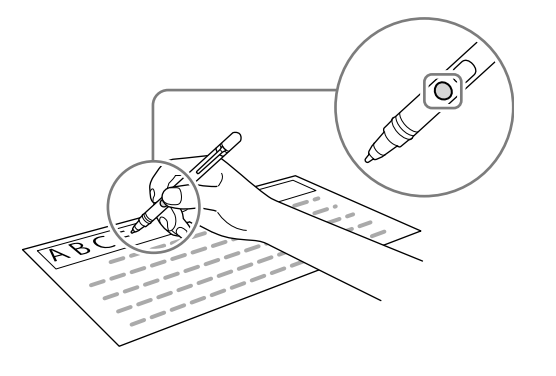

### ! ご注意 必ず付属の専用ペンをお使いください。

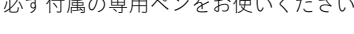

### タブレットを取りはずす

1 キーボードユニットのリリースレバーを左側にス 1 タブレットのドッキングガイドを、キーボードユ ライドさせて、ロックを解除する。

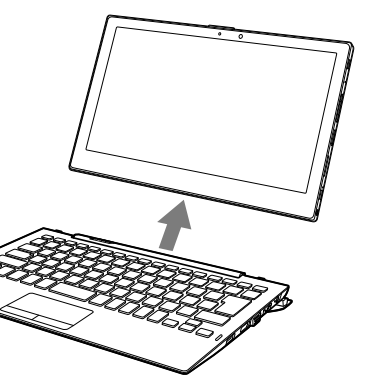

## リリースレバーロック時  $\begin{array}{|c|c|c|}\hline \textbf{0} & \textbf{0} & \textbf{0} & \textbf{0} & \textbf{0} \ \hline \end{array}$ リリースレバー解除時  $\begin{tabular}{|c|c|c|c|c|} \hline \quad \quad & \quad \quad & \quad \quad & \quad \quad \\ \hline \end{tabular}$  $\overline{\phantom{a}}$ 2 キーボードユニットを片手で押さえながらタブ

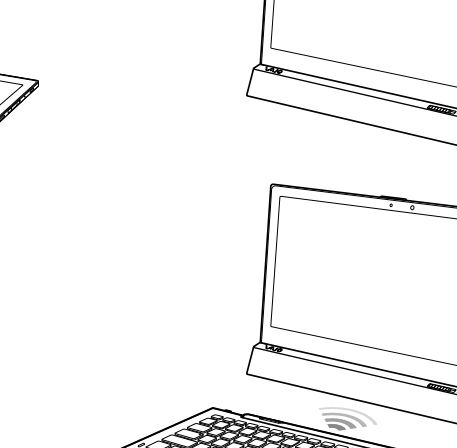

レットを持ち上げる。

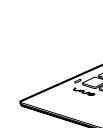

## タブレットを取り付ける

ニットのガイドピンの位置に合わせて差し込む。 リリースレバーが自動的に右側にスライドして、 ロックされます。

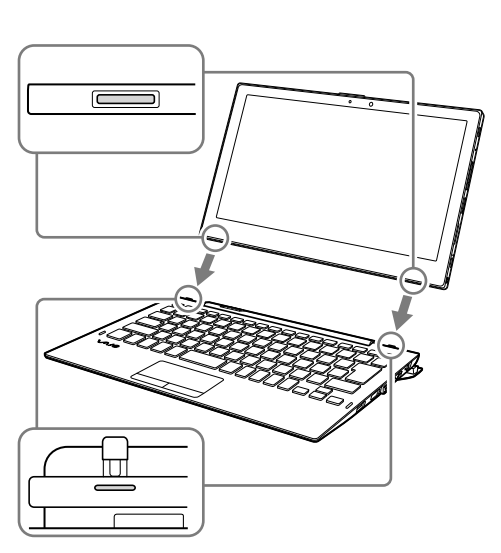

キーボードユニットとタブレットをワイヤレス接 続することで、少し離れた場所からでもキーボー ドを操作することができます。

お買い上げ時の設定では、キーボードユニットか らタブレットを取りはずすだけでワイヤレスキー ボード機能が自動的にオンになり、すぐにお使い いただけます。

### ( C ヒント)

ワイヤレスキーボード機能がオンの場合は、タブレッ トを取りはずしたときにワイヤレスキーボード状態 ランプが10秒間点灯します。

### ワイヤレスキーボード機能のオン /オフを切り替える

- 1 ワイヤレスキーボードOn/Offボタンを短く押し、 ワイヤレスキーボード状態ランプの点灯/消灯を 確認する。
- 点灯している場合はワイヤレスキーボード機能が オン、消灯している場合はワイヤレスキーボード 機能がオフになっています。
- 2 ワイヤレスキーボードOn/Offボタンを2秒以上長 押しする。 ワイヤレスキーボード機能のオン/オフが切り替 わります。

### ! ご注意

- カバンなどに入れて持ち運ぶときは、必ずノートPC モードにし、ディスプレイを閉じた状態で持ち運ん でください。
- 持ち運ぶときは、キーボードユニットのフラップ部 分のみを持たないようにしてください。フラップが 破損したり、タブレットがはずれたりしてけがや故 障の原因となるおそれがあります。
- キーボードユニットにタブレットを取り付けるとき は、キーボードユニットとタブレットの間に指や異 物などを挟み込まないようにしてください。
- キーボードユニットのリリースレバーのロックが解 除されていると、リリースレバー上にオレンジ色の 表示が見えます。タブレットをキーボードユニット に取り付けたあとは、必ずリリースレバーのオレン ジの表示が消えてロックされていることを確認し てください。ロックが解除されたままになっている と、持ち上げた際にタブレットがはずれて落下し、 けがや故障の原因となるおそれがあります。
- キーボードユニットのリリースレバーを操作すると、 作業中の内容が失われる可能性があります。キー ボードユニットにタブレットを取り付ける/取り外 すときは、作業中のデータを保存してから行ってく ださい。
- 動画再生中に本体のモードを変更すると、VAIOの動 作が不安定になる場合があります。動画再生中に モードを変更するときは、動画再生アプリを終了し てから行ってください。
- 一度タブレットを取りはずすと、キーボードユニッ トやクレードルに接続しているUSB機器からス リープ状態を解除させることができなくなります。 また、LAN端子からWake on LANさせることもでき なくなります。

## ■6. ワイヤレスキーボード機能を使う(ワイヤレスキーボード機能搭載モデル)

### キーボードユニットとタブレット

5「ペアリングは成功しました。」と表示されたら、

## をペアリングする

別のキーボードユニットを接続する場合は、以下 の手順に従って操作してください。

- 1 ペアリングしたいタブレットをキーボードユニッ トに取り付ける。
- 2 **日** (スタート)を選択し、メニューから[VAIOの設 定]を選択する。
- 3[ハードウェア]を選択し、「ワイヤレスキーボード ペアリング」の[設定]を選択する。

### $\Delta$  画面の表示に従って、[OK]を選択する。

[OK]を選択する。

### ! ご注意

• ワイヤレス接続ができないときは、ワイヤレスキー

- ボード機能がオフになっていないか確認してくだ さい。ワイヤレスキーボード機能がオンでも接続 できない場合は、ペアリングを行ってください。
- VAIOの「機内モード」が「オン」になっている場合は、 タブレットとキーボードユニットをワイヤレス接続 することはできません。接続する前に、「機内モード」 を「オフ」にしてください。
- 1台のタブレットに対し、2台以上のキーボードユ ニットを同時にワイヤレス接続しないでください。 動作が不安定になる場合があります。
- ワイヤレスキーボード機能を使用しない場合は、 ノートPCモードに切り替えるか、「ワイヤレスキー ボード機能のオン/オフを切り替える」の手順に 従ってワイヤレスキーボード機能をオフにしてくだ さい。
- また、ワイヤレスキーボードOn/Offボタンを6秒以 上長押しすると、ワイヤレスキーボード機能が強制 的にオフになります。

### • ワイヤレスキーボード機能をお使いの場合、 Caps Lockランプは省電力のため10秒経過すると 消灯します。

### どヒント)

キーボードユニットとタブレットの距離は、1 m以内 でご使用いただくことをおすすめします。

## |8. Windows Helloについて(指紋センサー/顔認証対応カメラ搭載モデル)